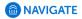

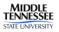

## How to Schedule an Appointment with the Career Development Center

1. Log in to Navigate - https://mtsu.edu.campus.eab

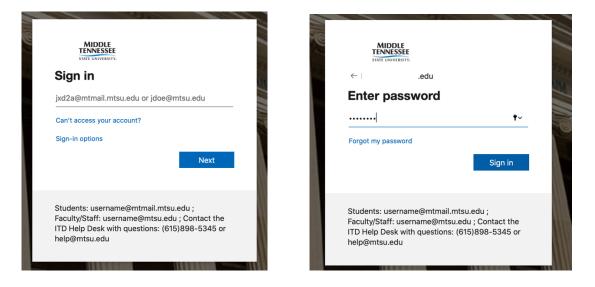

2. Next, click Schedule Appointment button on the right side of the page.

| 🙆 N | IAVIGATE 🤌 🗆                                                     |       | Summer 2020 🔹 🚺 👻                                                  |
|-----|------------------------------------------------------------------|-------|--------------------------------------------------------------------|
| ▲   | Class Information Reports Calendar                               | (     | MIDDLE<br>TENNESSEE<br>STATE UNIVERSITY<br>Schedule an Appointment |
|     | Classes This Term                                                |       | Quick Links                                                        |
|     | CLASS NAME PROFESSOR DAYS/TIMES MID                              | FINAL | Take me to<br>School Information                                   |
|     | This student is not enrolled in any classes in the current term. |       | Upcoming Appointments                                              |
|     |                                                                  |       | You have no upcoming appointments.                                 |
|     |                                                                  |       | Your Success Team                                                  |
|     |                                                                  |       | Advisor                                                            |
|     |                                                                  |       | Advisor                                                            |
|     |                                                                  |       | Primary Career Advisor                                             |

3. Type of Appointment - Choose Career Development in the dropdown box.

| 💼 NAVIGATE 🛛 🔎 🗆 | Summer 2020 👻               |
|------------------|-----------------------------|
| Schedule App     | aff > Select Time > Confirm |

4. Appointment Service- Choose the reason for the appointment in the dropdown box.

| NAVIGATE 🤷 🗆                                                                                                    | Summer 2020 * |                                                                                                    |
|----------------------------------------------------------------------------------------------------|---------------|----------------------------------------------------------------------------------------------------|
| NAVIGATE  Service > Location & Staff > Select Time > Con Schedule Appointment What type of appointment would you like to schedule? Career Development   Choose from the following options and click Next.  Index from Choose one   Assessment Results Career PlanningDecision |               | Career Development Appointment Types  - Assessment Results - 60 minutes - Career Fair Prep - 30 minutes - Career Planning/Decision Making - 45 minutes - Grad and Professional School App Support - 45 mins Interview Prep - 45 minutes - Job Search Coaching - 30 minutes |
| Gradute and Professional<br>Application Support<br>Interview Prep<br>Job Search and Coaching<br>Resume/Eover Letter Review -                                                                                                    |               | - Resume/Cover Letter Review - 30 minutes                                                                                                    |

5. Location- Choose an online (virtual) or in office (KUC 326) appointment.

|                    | IAVIGATE 🤌 🗆                                                                                                    | Summer 2020 | ٣ |
|--------------------|----------------------------------------------------------------------------------------------------|-------------|---|
| <b>^</b><br>₩<br>₩ | Service > Location & Staff > Select Time > Co<br>Schedule Appointment<br>What location do you prefer?<br>- plass choose one<br>- plass choose one<br>- plass choose one<br>- plass choose one | nfirm       |   |
|                    | Back     Next                                                                                                    |             |   |

6. **Career Advisor Selection** – Choose your **primary career advisor** first, if your primary career advisor is not available choose secondary career advisor.

| 6 N                                     | JAVIGATE P Summer 2020                                                                               | ٣ |
|-----------------------------------------|----------------------------------------------------------------------------------------------------|---|
| <ul><li>▲</li><li>▲</li><li>★</li></ul> | Service > Location & Staff > Select Time > Confirm Schedule Appointment What location do you prefer? |   |
|                                         | Career Development Center (Virtual)                                                                  |   |
|                                         | Who would you like to meet with? (Please select primary career advisor if available)                 |   |
|                                         | Any Staff<br>#pou don't have a preference, just click Next.                                          |   |
|                                         | <ul> <li>Back</li> <li>Next ▶</li> </ul>                                                             |   |
|                                         |                                                                                                    |   |

7. **Appointment Date** – Select your appointment date and click Next.

| ) N | AVIGATE 🤷 🗆  |                              |                           | Sa                        | vice > Location & Staff   | Summer 2020                 |
|-----|--------------|------------------------------|---------------------------|---------------------------|---------------------------|-----------------------------|
|     | Schedule App | pointmen                     | t                         |                           |                           |                             |
| 1   |              | <                            | Times                     | From May 19 To N          | /lay 23                   | $\rightarrow$               |
|     |              | Tue, May 19                  | Wed, May 20               | Thu, May 21               | Fri, May 22               | Sat, May 23                 |
|     |              | Morning<br>5 Available       | Morning<br>9 Available    | Morning<br>6 Available    | Morning<br>9 Available    | Morning<br>NA               |
|     |              | Afternoon<br>8 Available     | Afternoon<br>11 Available | Afternoon<br>11 Available | Afternoon<br>11 Available | Afternoon<br><sub>N/A</sub> |
|     | *.           | All times listed are in Cent | ral Time (US & Canada).   |                           |                           | refreshed at 10:22am CDT.   |
|     | •            | fiew the times you can       | see a staff member withou | t an appointment. View Di | op-in Times               |                             |
|     |              | Back                         |                           |                           |                           | Next                        |

8. Appointment Time – Select an available time for your appointment.

|             |                                  |                             | Se                        | rvice > Location & Staff  | > Select Time > Confirm     |
|-------------|----------------------------------|-----------------------------|---------------------------|---------------------------|-----------------------------|
| Schedule Ap | opointment                       | t                           |                           |                           |                             |
|             | <                                | Times From May 19 To May 23 |                           |                           | >                           |
|             | Tue, May 19                      | Wed, May 20                 | Thu, May 21               | Fri, May 22               | Sat, May 23                 |
|             | Morning<br>5 Available           | Close<br>9:30am сот         | Morning<br>6 Available    | Morning<br>9 Available    | Morning<br><sub>N/A</sub>   |
|             | Afternoon<br>8 Available         | 9:45am сот<br>10:00am сот   | Afternoon<br>11 Available | Afternoon<br>11 Available | Afternoon<br><sub>N/A</sub> |
|             | * All times listed are in Centra | 10:15am сот<br>10:30am сот  |                           |                           | refreshed at 10:22am CDT.   |

9. Schedule Appointment – Click the Confirm Appointment button. Appointments are not scheduled without confirming.

|   | VIGATE 🤌 🗆    |                                                                     |                                                               | Summer 2020 • 🗸                                         |
|---|---------------|---------------------------------------------------------------------|---------------------------------------------------------------|---------------------------------------------------------|
| ~ | Schedule Appo | intment                                                             |                                                               |                                                         |
|   |               | Your appointment has not been scheduled yet. Plea                   | se review and click Confirm Appointment to complete.          |                                                         |
|   |               | Appointment Details                                                 |                                                               |                                                         |
|   |               | Who: with                                                           | When: Wednesday, May 20<br>9:30am - 10:15am CDT               |                                                         |
|   |               | Why: Career Planning/Decision                                       | Where: Career Development Center (Virtual)                    |                                                         |
|   |               | Additional Details                                                  |                                                               |                                                         |
|   |               | The password for Zoom Meeting is                                    | https://mtsu.zoom.us/j/                                       |                                                         |
|   |               | Is there anything specific you would like to discuss with Timothy ? | Send Me an Email     Inun                                     | nclude your phone<br>hber for appointment<br>reminders. |
|   |               | Comments for your staff                                             | Send Me a Text Please provide your mobile number  hone Number |                                                         |
|   |               |                                                                     |                                                               | Make sure to click<br>Confirm to schedule               |
|   |               | < Back                                                              | Confirm Appointment                                           | your appointment.                                       |
|   |               |                                                                     |                                                               |                                                         |

10. If you need further assistance scheduling, email your primary career advisor or contact the Career Development Center.

Hours - 8:00am - 4:30pm Office - (615) 898-2500 Email -<u>career@mtsu.edu</u>